### **GUIDA ALLA COMPILAZIONE DELLA DOMANDA TELEMATICA**

# **BANDO PROMOZIONE DELL'EXPORT – 2020**

### **La Gestione della Pratica: visione d'insieme**

Come gestire la Pratica Telematica dei "Contributi alle Imprese".

Le fasi e le informazioni riguardano le seguenti azioni:

- $\triangle$  creare il modello base
- $\triangle$  aprire la pratica e allegare il modello base, firmato digitalmente
- $\lambda$  inserire tutti gli allegati previsti, firmati digitalmente
- $\triangle$  inviare la pratica e controllarne l'iter nel sistema informativo

## **Preparare i file e i dati da inviare**

Con la Pratica Telematica per i "Contributi alle Imprese" si possono trasmettere allo Sportello Telematico:

- **richiesta di contributi**
- **rendicontazione**

## Selezionare **CREA MODELLO**

- nella maschera di ricerca impresa: selezionare la **PROVINCIA** dalla lista a scorrimento, digitare il **NUMERO REA** o, in alternativa, il **CODICE FISCALE**; premere quindi il tasto **CERCA;**
- se la posizione è presente nel Registro delle Imprese compare la **maschera di apertura pratica**, con visualizzato il dettaglio dell'impresa, altrimenti inserire la denominazione;
- selezionare dalla lista a scorrimento il **TIPO DI PRATICA (Richiesta di Contributi)** e lo **SPORTELLO DI DESTINAZIONE (CCIAA di Modena);**

## cliccare su **Avvia Compilazione**

- nella maschera **RICHIESTA CONTRIBUTI**, selezionare il bando "**PROMOZIONE DELL'EXPORT-2020**";
- nel campo **TOTALE SPESE DICHIARATE** indicare l'importo di spesa previsto senza iva, salvo il caso in cui il soggetto beneficiario sostenga realmente ed effettivamente il costo iva, senza possibilità di recupero;
- nel campo **IMPORTO CONTRIBUTO RICHIESTO** indicare il contributo previsto dal bando in base alle spese preventivate;
- indicare il **SETTORE** di appartenenza (es. industria, artigianato, servizi, commercio, ecc.);
- indicare **obbligatoriamente l'INDIRIZZO PEC** dell'impresa o dell'intermediario, presso il quale verrà notificata la concessione del contributo o l'eventuale esclusione;
- indicare **obbligatoriamente** i dati del **REFERENTE;**
- selezionare come **TIPO DI PAGAMENTO** il bonifico ed indicare il **CODICE IBAN** dell'impresa;
- scegliere NO nel campo **IMPOSTA DI BOLLO VIRTUALE** (la domanda sarà comunque esente da bollo);

**Cliccare su SCARICA MODELLO BASE** e salvare il modello nella propria stazione di lavoro. Il modello deve essere firmato digitalmente dal legale rappresentante dell'impresa. Si precisa che il programma Agef non consente l'invio di allegati privi di firma digitale.

#### **Per inviare la domanda, occorre creare una NUOVA PRATICA**

- premere il pulsante **NUOVA;**
- nella maschera di ricerca impresa: selezionare la **PROVINCIA** dalla lista a scorrimento, digitare il **NUMERO REA** o, in alternativa, il **CODICE FISCALE**; premere quindi il tasto **CERCA**
- se la posizione è presente nel Registro delle Imprese compare la **maschera di apertura pratica**, con visualizzato il dettaglio dell'impresa, altrimenti inserire la denominazione;
- selezionare dalla lista a scorrimento il **TIPO DI PRATICA (Richiesta di Contributi)** e lo **SPORTELLO DI DESTINAZIONE (CCIAA di Modena);**
- allegare il **MODELLO BASE**, ovvero il **file XML** ottenuto con la funzione **CREA MODELLO** e poi firmato digitalmente; per fare questo premere il tasto **SFOGLIA**, cercare il file nella cartella di appoggio e allegarlo alla pratica;
- al termine premere **AVVIA CREAZIONE;**
- $\triangle$  il sistema apre la pratica attribuendo alla stessa un codice identificativo;
- nel dettaglio della pratica possiamo **proseguire con l'operazione successiva**, ovvero **la gestione degli allegati**.

#### **Come gestire gli ALLEGATI a una Pratica**

- nel dettaglio della pratica, premere il tasto **ALLEGA** per gestire gli altri files da allegare. **In fase di domanda bisogna allegare il modulo di domanda disponibile sul sito e l'eventuale dichiarazione de minimis**;
- per ogni documento premere il tasto **SFOGLIA**, cercare il file nella cartella di appoggio e allegarlo alla pratica;
- opzionalmente modificare la **DESCRIZIONE** del file allegato (campo inizialmente proposto con il "nomefile" ma modificabile);
- scegliere dalla lista a scorrimento il **CODICE DOCUMENTO** (per esempio scegliere 99 allegato generico, che corrisponde al preventivo, ecc).
- $\triangle$  al termine premere il tasto **ALLEGA E CONTINUA** per aggiungere un altro allegato o, in alternativa:
- **ALLEGA E TERMINA** per concludere l'operazione e tornare al dettaglio della Pratica.

### **Ecco i CODICI DOCUMENTO per le Pratiche Telematiche "Contributi alle Imprese"**

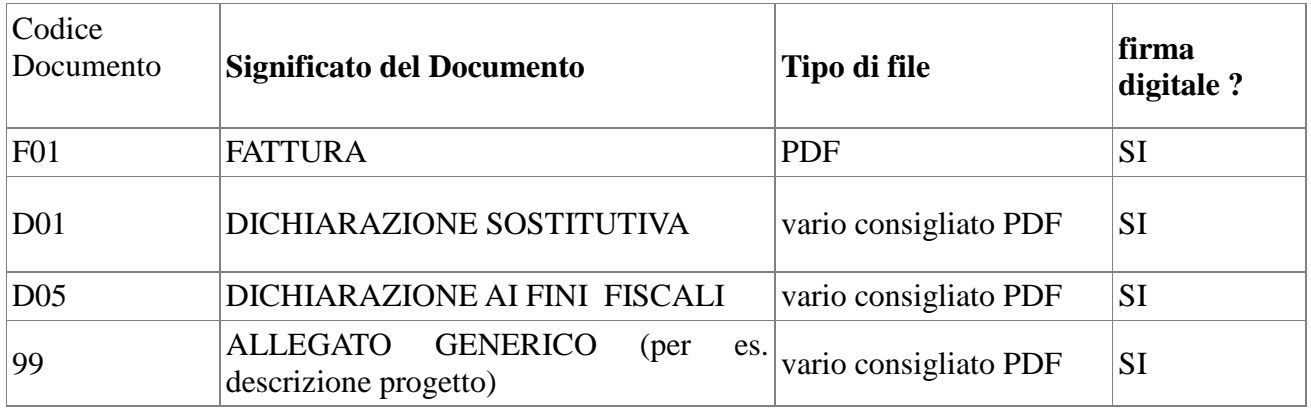

#### **Ogni allegato deve essere firmato digitalmente dal soggetto legittimato.**

Le indicazioni sono le seguenti:

#### **apporre la firma digitale PRIMA di allegare il file**

- $\triangle$  per questa operazione è possibile utilizzare un qualsiasi software e dispositivo adatti alla Firma Digitale
- $\triangle$  un file una volta firmato digitalmente viene corredato di un'estensione aggiuntiva e diventa **nomefile.nnn.P7M**: questo è il file da allegare alla Pratica.

#### **Come inviare la PRATICA e come verificare il suo ITER**

- $\triangle$  dopo aver allegato i file previsti per la pratica, verificare la presenza di tutti i documenti, prima dell'invio. NOTA: in questa fase sono disponibili il tasto di ANNULLA PRATICA e la funzione ANNOTAZIONI, per aggiungere delle note alla pratica stessa;
- premere il tasto **INVIA PRATICA** e confermare l'operazione premendo il tasto **OK;**
- $\triangle$  il sistema conferma l'avvenuto invio e visualizza la lista delle pratiche inviate. NOTA: "pratiche inviate" è relativo all'utente stesso, ovvero sono pratiche che lui ha finito di elaborare; l'iter della pratica inviata prosegue con l'elaborazione informatica;
- il link **CODICE PRATICA** consente di entrare **nel dettaglio** della stessa; **dopo l'INVIO** della Pratica è disponibile la **DISTINTA.**

L'iter della pratica inviata prosegue con l'elaborazione presso lo Sportello Telematico:

- il sistema informativo esegue i controlli formali e **notifica - via e-mail - lo stato di avanzamento** a tutti i soggetti interessati;
- la lista **PRATICHE INVIATE** permette di consultare il dettaglio dello stato di avanzamento delle proprie pratiche. Nella lista sono disponibili:
	- funzioni di filtro (criterio scelto da una lista a scorrimento, digitazione del parametro e tasto CERCA)
	- ordinamento (click su nome colonna)
	- navigazione fra le diverse pagine della lista (click su numero di pagina e/o accesso diretto a prima/precedente, successiva/ultima).

Lo **STATO AVANZAMENTO PRATICHE** consente di essere costantemente aggiornati sulla prosecuzione dell'iter di ciascuna pratica, presso l'Ufficio competente della CCIAA. La funzione è disponibile sul menù superiore. Da segnalare - fra le funzioni disponibili - anche la **lista PRATICHE DA INVIARE.** In questa lista compaiono le pratiche già aperte, ma non ancora completate e inviate.

#### **Rendicontazione**

In questo caso occorre creare un **nuovo modello base** e selezionare dal menù a tendina "**Rendicontazione".** Per la compilazione seguire le istruzioni precedenti.

**Attenzione: nel campo obbligatorio "protocollo"** occorre inserire il **n. di protocollo della domanda di contributo** a cui si deve associare la rendicontazione. Il campo prevede l'inserimento di 7 caratteri numerici, pertanto **occorre inserire le ultime 5 cifre** (precedute da 2 zeri) **del numero che compare nella ricevuta di conferma di avvenuto recapito della domanda di contributo**, **da non confondersi con il codice pratica.**

Nel caso in cui venga inserito un numero non coerente col protocollo di domanda, la spedizione viene inibita e la pratica annullata, con il rischio di dover rifare un altro modello base in cui inserire il numero corretto. In sostanza il sistema non consente l'invio di rendicontazioni che non siano correttamente associate alle rispettive richieste di contributo.

Per la gestione degli allegati e l'invio della pratica di rendicontazione, seguire le istruzioni date in precedenza.